# Business eBanking User Guide

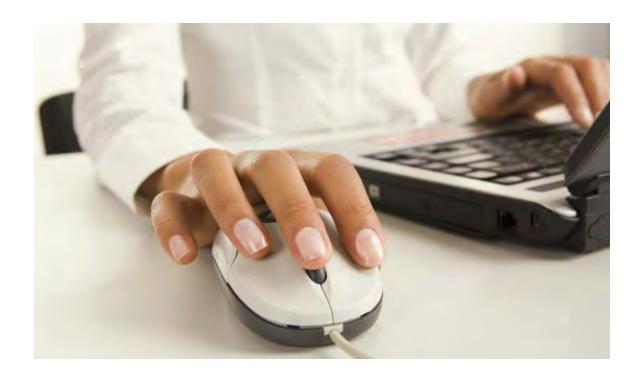

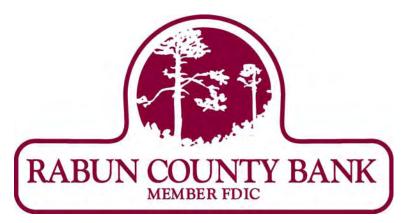

If you have any questions, please contact Business eBanking Support at 1-800-593-4345

# Contents

| About Business Online Banking          |       |
|----------------------------------------|-------|
| System Requirements/Considerations     | ∠     |
| Password Requirements                  |       |
| Signon                                 | 10-16 |
| Navigation                             | 17-21 |
| SignonNavigationCompany Administration | 22    |
| User Admin                             | 23    |
| Creating a New User                    | 24-32 |
| Modifying an Existing User             | 33-40 |

# **About Business Online Banking**

# **Overview**

Business Online Banking is an online banking solution with the following features and functions:

- Multiple account type access personal and business accounts for checking, savings, loan and line of credit
- Balance and information reporting with check imaging
- Data export to Quicken<sup>®</sup>, Microsoft Money<sup>®</sup>, and QuickBooks (via Web Connect).
   Web Connect is a download function in Business Online Banking allowing end users to download account information to their respective personal financial management software.
- Book/account transfers (internal) and reporting
- Wire transfer initiation and reporting
- · ACH transaction initiation and reporting
- ACH federal and state tax payment initiation and reporting
- Bill payment initiation and reporting
- · Loan payments and reporting
- File upload NACHA pass thru and checks issued
- Downloadable reports
- Audit reporting

The purpose of this user guide set is to provide information on Business Online Banking services. Your Business Online Banking profile determines access to these services.

# **System Requirements**

To successfully access and use Business Online Banking, a PC must meet the following minimum requirements.

| Operating System              | Macintosh <sup>®</sup><br>Browsers | Microsoft <sup>®</sup> Internet<br>Explorer (IE)<br>Browsers | Mozilla <sup>®</sup> Browsers |
|-------------------------------|------------------------------------|--------------------------------------------------------------|-------------------------------|
| Windows XP® SP3               | _                                  | 7, 8                                                         | Firefox 3.5, 3.6              |
| Windows Vista® SP2            | _                                  | 7, 8, 9                                                      | Firefox 3.5, 3.6              |
| Windows 7 (32 & 64 bit)       | _                                  | 7, 8, 9                                                      | Firefox 3.5, 3.6              |
| Mac OS X 10.5<br>(Leopard™)   | Safari 4.x, 5.x                    | _                                                            | Firefox 3.5, 3.6              |
| Mac OS X 10.6 (Snow Leopard™) | Safari 4.x, 5.x                    | _                                                            | Firefox 3.5, 3.6              |

#### Browser configured to support:

- 128-bit encryption
- JavaScript
- Cookies
- Cascading Style Sheets
- Browser page cache should be set to get a new version every visit to the page

#### Hardware:

- 1 GHz Celeron processor
- 1024x768 SVGA resolution at 256 colors
- 500 MB RAM
- 128 Kbps (slowest DSL) or better

# **System Considerations**

For the best possible Business Online Banking performance, please be advised of the following system considerations.

- Do not use apostrophes, question marks, semi-colons, or single quotes when entering data into the system.
- Numeric fields support the following characters: 0-9.
- Alphanumeric fields support the following characters: a-z, A-Z, 0-9.
- Alphanumeric fields, except for passwords and user IDs, can contain spaces.

# **Enrollment**

**Note:** For security purposes, the company ID only appears on the *Enrollment – Confirmation* page and is not included in the Welcome e-mail after you complete your enrollment. Please make a note of this ID as it is needed for your sign-on to Business eBanking.

To enroll in Business eBanking, click the **Enrollment Page** link on the Business eBanking *Sign On* page.

#### Business eBanking Sign On Page

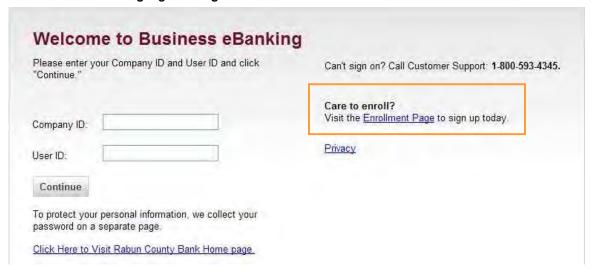

The Enrollment page is displayed.

#### **Enrollment Page**

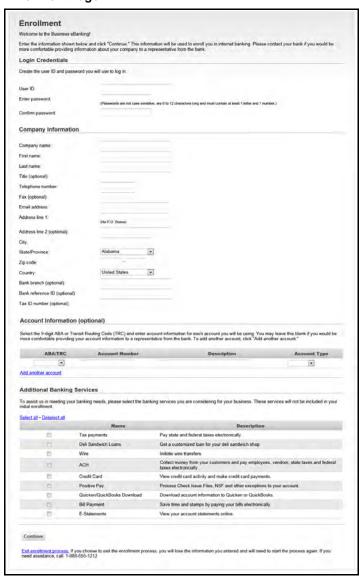

- 1. Enter your **User ID**.
- 2. Enter your Password.
- 3. Enter your password again in the **Confirm password** field.
- 4. Enter your **Company** name.
- 5. Enter your first and last Name.
- 6. Enter your Title (optional).
- 7. Enter your company **Phone** number.
- 8. Enter your company **Fax** number (optional).
- 9. Enter your company Email address, if applicable.
- 10. Enter your company Address, using two lines if necessary.

- 11. Enter the City.
- 12. Select a State/Province.
- 13. Enter the **Zip code**.
- 14. Select a Country (United States or Canada).
- 15. Enter the **Bank branch** (optional).
- 16. Enter the Bank reference ID (optional).
- 17. Enter the Tax ID number (optional).
- 18. Enter the **TRC**, your financial organization's Transit Routing Code. This number is used to identify your financial organization and can be found on your checks or checking account statement.
- 19. Enter your Account Number.
- 20. Enter a Description.
- 21. Select the Account Type: Checking or Savings.

**Note:** Click **Add another account** to include an additional account in your enrollment.

22. If desired, select one or more banking services you are interested in using. Use the **Select all** link to select all banking services.

**Note:** These services are available for use upon your initial sign on.

23. Click Continue.

The Enrollment - Service Agreement page is displayed.

#### Enrollment - Service Agreement Page

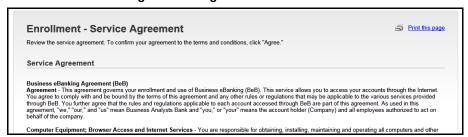

24. Read the agreement and click Agree.

The *Enrollment – Confirmation* page is displayed with your Company ID.

#### Enrollment - Confirmation Page

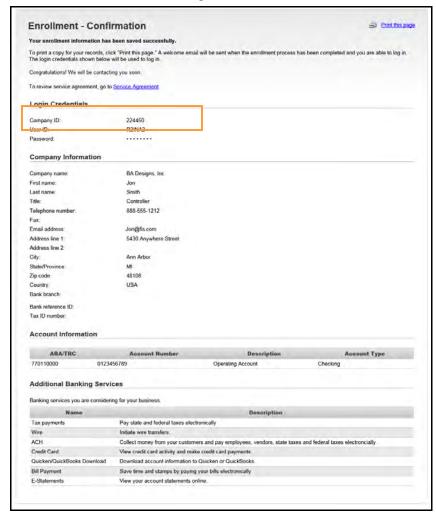

If there are any issues concerning your enrollment request, you will be contacted by your financial organization.

#### **Enrollment Field Descriptions**

| Field            | Description                                     |
|------------------|-------------------------------------------------|
| User ID          | The user's identification number.               |
| Enter password   | The user's password.                            |
| Confirm password | Confirmation of the user's password.            |
| Company name     | The name of the company.                        |
| Name             | The first and last name of the company contact. |
| Title            | The title of the company contact.               |

| Phone                                 | The phone number of the company contact.                                                                                                    |
|---------------------------------------|----------------------------------------------------------------------------------------------------|
| Fax                                   | The fax number of the company contact.                                                                                                    |
| Email address                         | The email address of the company contact.                                                                                                   |
| Address, City,<br>State, Zip, Country | The address of the company, including street address, city, state, zip code and country.                                                    |
| Bank branch                           | The financial organization branch for the company.                                                                                          |
| Bank reference ID                     | Reference identification number that is given to the potential user by the financial organization.                                          |
| Tax ID number                         | Tax identification number.                                                                                                    |
| TRC                                   | Transit Routing Code. This number is used to identify the financial organization and can be found on checks or checking account statements. |
| Account Number                        | The company account number.                                                                                                    |
| Description                           | Descriptive text for the account.                                                                                                    |
| Account Type                          | Checking or savings                                                                                                    |

# **Password Requirements**

The following password requirements apply to all Business Online Banking users.

- Must be at least eight characters in length but no more than 12.
- Must include a combination of two of the following types of characters:
  - o Letters—A through Z, upper and/or lower-case. Passwords are not case sensitive.
  - o Numbers—0 through 9
  - o Special characters—Pound (#), dollar (\$), or at sign (@).
- Cannot include more than three consecutive identical characters. For example, t@lllama is not allowed but t@lllama is.
- Cannot be the same as the associated user ID.
- Cannot be one of 15 previously used passwords. The exception to this
  requirement is temporary passwords issued by Business Online Banking
  Administration role users and the financial organization.

# **Password Expiration**

Business Online Banking passwords expire every 90 days.

# **Password Changes**

Business Online Banking users can only change their own password once per day using the *Change Password* page. This applies to all users regardless of their assigned Business Online role.

# **Subsequent Password Changes**

If you have changed your own password using the *Change Password* page and need it changed again in the same day, you should contact your company's Administration role user or your financial organization for a temporary password.

Once you sign on to Business Online Banking using a temporary password, you are required to change it.

# **Login Attempts and Locked Accounts**

Business Online Banking users are allowed three unsuccessful login attempts before their account is locked and access is prevented.

If your Business Online Banking account is locked it can be unlocked by:

- Administrator passwords are reset by the BeBCustomer Service Center.
   Customer Service Associates are available Monday through Friday from 7:00 am to 7:00 pm at 1-800-593-4345.
- Sub user passwords are reset by a user who has the Administration role.

# Sign On

Business Online Banking Sign On authenticates a user.

#### **New Users**

A company's initial Administration role user is set up by Rabun County Bank. All subsequent company users are set up by the company's Administration role user directly in Business Online Banking.

For users signing on to Business Online Banking for the first time, the sign on process includes:

- Changing your initial password
- Setting up your Secure Sign On credentials

#### **Initial Password Change**

The first step in signing on to Business Online Banking for the first time includes changing your initial password, as follows:

- 1. On the Sign On page, enter your Company ID.
- 2. Enter your User ID.
- 3. Click Continue.

#### Sign On Page

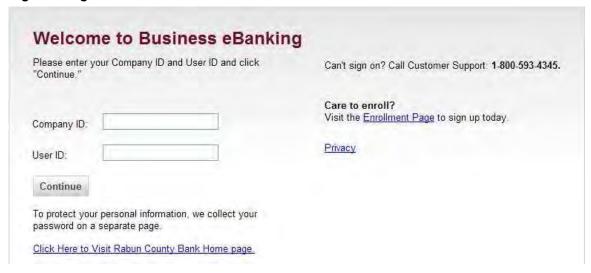

The Password page is displayed.

#### Password Page

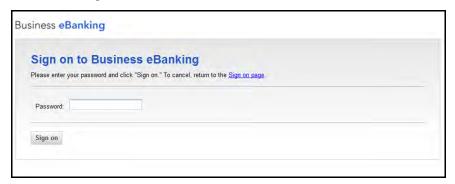

- 4. Enter your initial Password.
- 5. Click Sign on.

The Change Password page is displayed.

#### Change Password Page

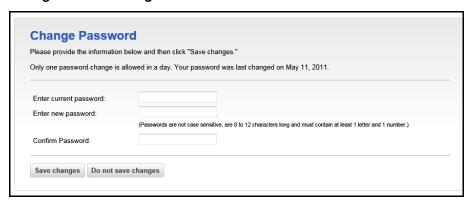

6. Enter a **New password** using the requirements in the *Password Requirements* section on page 5.

Note: The characters you enter are masked and display as asterisks.

- Re-enter your password in the Confirm new password field. This allows the system to verify that you know what you have entered.
- Click Save changes.

If the two character strings you entered are the same, the *Change Password* confirmation page is displayed.

#### **Change Password Confirmation Page**

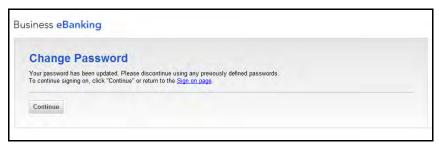

9. Click Continue.

The Secure Sign On Introduction page is displayed. Use this page to set up your Secure Sign On credentials, as described in the following Secure Sign On Setup section.

## Secure Sign On Setup

The second step in signing on to Business Online Banking for the first time includes setting up your secure sign on credentials.

Secure Sign On provides added security by establishing your identity using a picture, personal phrase, and unique questions. These visual cues are displayed on the *Sign On Password* page as assurance that you have reached Business Online Banking and can safely enter your password.

The Secure Sign On setup process consists of the following steps:

- Setting up a picture and personal phrase
- Setting up confirmation questions
- Registering your computer
- Previewing and confirming your Secure Sign On information

#### Setting Up a Picture and Personal Phrase

The first step in setting up your Secure Sign On credentials includes selecting your picture and personal phrase.

To setup a picture and phrase, do the following:

1. On the *Secure Sign On Introduction* page, click **Begin setup** to begin the setup process.

#### Secure Sign On Introduction Page

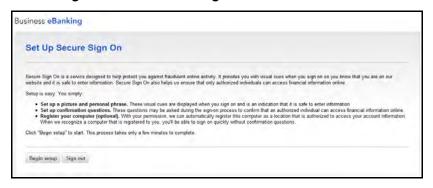

The Secure Sign On Picture and Personal Phrase page is displayed.

#### Secure Sign On Picture and Personal Phrase Page

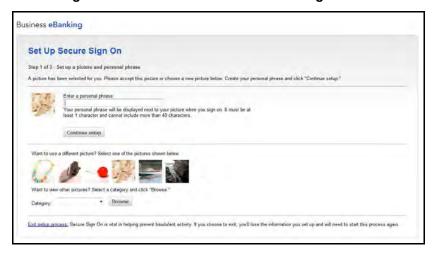

A picture is pre-selected for you. You can choose to keep this picture, select another picture from those listed on the page, or select a picture category and click **Browse** to select a different picture.

If you choose to browse through a picture category, the Secure Sign On Browse Picture Category page is displayed.

The Secure Sign On Browse Picture Catalog page displays twelve pictures at a time. If you want to browse other pictures in the selected category, use the pagination links displayed below the pictures.

**Note:** As you navigate through categories or pages within categories, the pictures displayed on previously viewed pages may not be the same if the category or page is revisited. The pictures are randomly generated each time a page is accessed.

Once you have located your desired picture, select the picture.

You may also keep your originally selected picture by clicking the link at the top of the page.

The Secure Sign On Picture & Personal Phrase page is redisplayed.

- 3. Type your phrase in the Enter a personal phrase field.
- 4. Click Continue setup.

The Secure Sign On Confirmation Questions page is displayed. Use this page to set up your confirmation questions and answers, as described in the following Setting Up Confirmation Questions and Answers section.

#### Setting Up Confirmation Questions and Answers

The second step in setting up your Secure Sign On credentials involves selecting four confirmation questions and answers.

The confirmation questions are displayed on the Business Online Banking *Sign on* page if you sign on from an unregistered computer. Answering the questions further confirms your identity and prevents unauthorized access to your personal information.

To set up your questions and answers, do the following:

- 1. On the Secure Sign On Confirmation Questions page, choose four confirmation questions and provide answers. Each answer must be:
  - At least one character long, but no longer than 40 characters.
  - Include no special characters.
  - Unique; do not provide the same answer for two or more answer fields.

Note: The answers are not case sensitive.

#### Secure Sign On Confirmation Questions Page

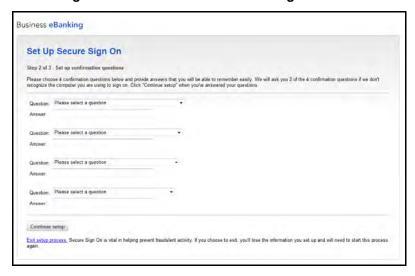

#### 2. Click Continue setup.

The Secure Sign On Computer Registration page is displayed. Use this page to register your computer, as described in the following Registering Your Computer section.

#### Registering Your Computer

The third step in setting up your Secure Sign On credentials involves registering your computer.

Registering a computer places a browser cookie on the machine and enables Business Online Banking to recognize the computer as a trusted location. Once you register a computer, you are no longer asked to answer confirmation questions when you sign on from that computer, making the sign-on process more convenient.

**Note:** Registering public computers (for example, an Internet café or library) or computers used infrequently to access financial information online is not recommended. When using these computers, you are asked confirmation questions before signing on to protect your personal information.

To register a computer, do the following:

 On the Secure Sign On Computer Registration page, select the Register your computer option.

**Note:** If you select the **Do not register this computer** option, you are prompted to answer your confirmation questions before you can sign on to protect your personal information.

2. Click Continue setup.

#### Secure Sign On Computer Registration Page

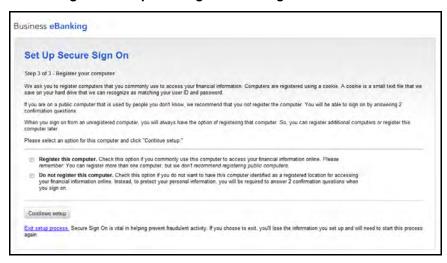

The Secure Sign On Preview page is displayed. Use this page to review your Secure Sign On credentials, make changes if necessary, and confirm your setup as described in the following Preview and Confirm Your Secure Sign On Information section.

#### Preview and Confirm Your Secure Sign On Information

The last step in setting up your Secure Sign On credentials involves using the Secure Sign On Preview page to review your Secure Sign On credentials, make changes if necessary, and confirm your setup.

You cannot modify any selections after the setup process is successfully completed. If a change is needed after you complete your set up, you must have Secure Sign On removed from your profile. Initial primary Administration role users can contact Rabun County Bank to do this and non-administration role users can contact their company's Administration role user.

When you sign on to Business Online Banking after your Secure Sign On information has been removed, you must repeat the Secure Sign On setup process and choose different selections.

To preview, change, and confirm your setup, do the following:

 Review your information. Click the appropriate Change link to modify your information if needed.

**Note:** If you make any changes, click **Continue setup** to return to the Secure *Sign On Preview* page. The page is refreshed to show your new selections.

- 2. Re-enter your Password.
- 3. Click Submit.

## Secure Sign On Preview Page

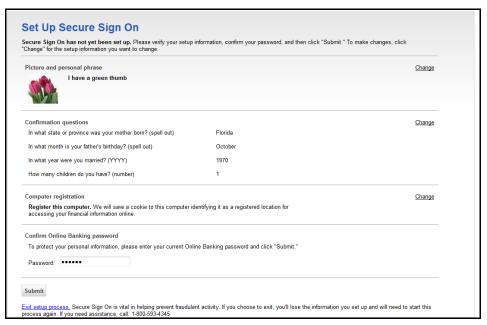

The Secure Sign On Confirmation page is displayed.

#### Secure Sign On Confirmation Page

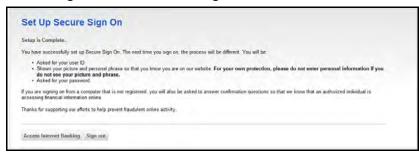

- 4. Perform one of the following actions:
  - Click Access Internet Banking to sign on to Business Online Banking.
  - Click **Sign out** to return to the Business Online Banking *Sign On* page.

.

# **Navigation**

## Menu Bar

The menu bar is located at the top of the application page and is always displayed. The menu bar consists of five main menus that group similar Business Online Banking services together.

**Note:** Access to the menus and submenus is dependent on the services offered through your entitlements.

The main menus are:

Welcome—allows you to access to the Welcome page. The Welcome page
includes links to view unread mail and alert messages, next scheduled requests,
favorites, saved reports, and account balance reports.

Note: The Welcome tab does not include submenus.

- Reports—provides access to Account Reports, Deposit Account Reporting, Deposit Reporting, Loan Reports, Downloadable Reports, Statements and Documents, Wire Reports.
- Transfers and Payments—provides access to Scheduled Requests, Express
  Transfer, Book Transfer, Funds Transfer, Loans, Bill Pay (Business Bill Pay),
  ACH (Send Money, Collect Money, and ACH File Upload), and Wire.
- Administration—provides access to Communications, Company Administration, and Self Administration.

#### Administration Overview Page

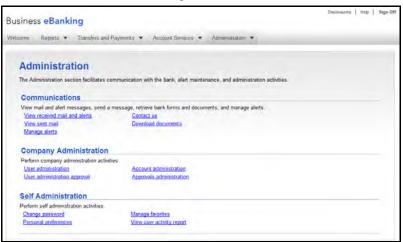

#### **Scroll Bars**

Scroll bars are displayed when the information displayed on a selected page does not "fit" in the browser window. Click the directional arrows or drag the scroll bar to scroll through these pages.

If all columns of the report are not visible, use the scroll bars to move from left to right or up and down. Computer settings can also be adjusted to change the resolution of the standard screen view, resolution setting of 1024 x 768 is recommended. If there is no available data for a field, then the field remains empty.

## **Column Sorting**

Where applicable, information can be sorted by clicking the desired column header. By default, the field names are sorted alphabetically or numerically in ascending order. Clicking the selected column name a second time sorts the accounts alphabetically or numerically in descending order.

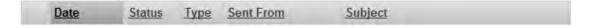

## **Confirmation Pages and Messages**

When a selected task has been completed, a confirmation page or confirmation message is displayed. If you leave a task before the task is complete, the task is canceled and the entered data is not saved.

#### **Quick Links**

Quick Links allow you to quickly navigate to tasks that are commonly associated with the task you are currently performing. When available, Quick Links are displayed on the left navigation panel.

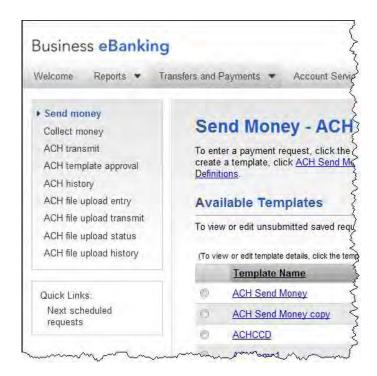

# **Utility Links**

Utility Links are always available on the upper right-hand corner of each application page and allow you to visit our home page, view disclosure statements, access online help, to sign off Business eBanking at any time.

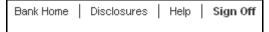

# Help

Help consists of application-wide help and page-specific help.

Application-wide help includes information (How Do I, Glossary, FAQs) for all the services entitled to you, and is always available by clicking the **Help** link on the upper right-hand corner.

Page-specific help includes information related to the current page or task you are performing, and is accessible by clicking the **How Do I...**, **Terms**, or **FAQs** links located at the bottom of the page.

**Note:** Links to the **How Do I**, **Terms**, and **FAQ** help pages are not available for the *Welcome*, *Next Scheduled Requests*, and section overview pages.

#### Application-wide Help Link Sample

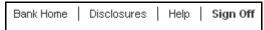

## Page-specific Help Link Sample

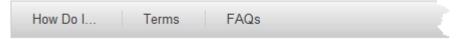

# **Print This Page**

To print the data displayed on selected reports, history, or confirmation pages in a printer friendly format (with gridlines) click the **Print this page** link. A window opens displaying a preview of the printed page. Click **Print this page** to print the data or **Close window** to close the window without printing.

**Note:** Depending upon the amount of data on the page, the print orientation may need to be set to Landscape to capture all of the data. The **Print this page** link is not available on the Dashboard page.

#### Print This Page Example

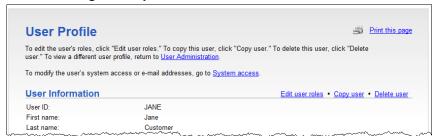

#### **Print Friendly Format**

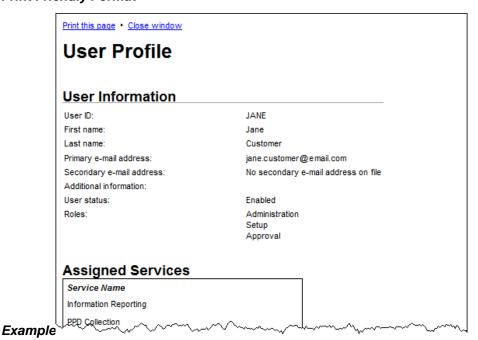

## Welcome

The Welcome page appears upon a user's successful login and includes the following information:

- Welcome message: User first and last name with last login date and time.
- Message Center: Links to view mail and alert messages, and send secure mail. See the Communications chapter on Error! Bookmark not defined. for details about how to manage alerts and send messages.
- **3 Bulletins:** Short messages posted by the financial organization.
- 4 Account Balances: Account and balance information for some entitled accounts.
- Saved Reports: Links to frequently used reports. See the Business eBanking Reports volume for details about creating saved reports.
- 6 Favorites: Links to frequently used functions or pages. See the Manage Favorites section on page Error! Bookmark not defined. of this document for details.
- 7 Next scheduled requests: Link to view scheduled transfers and payments. See the Business eBanking Transfers and Payments— Volume 1 for details about scheduled requests.

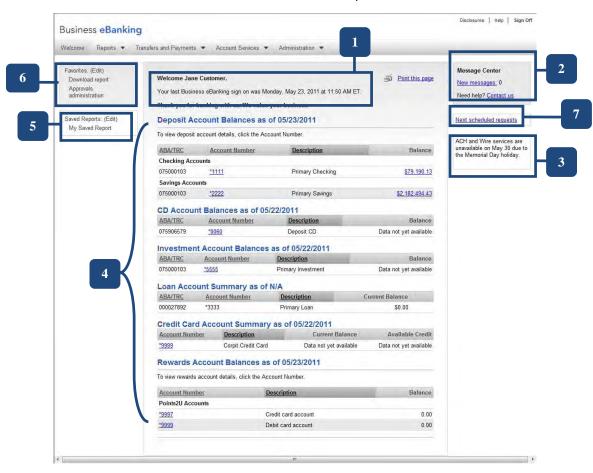

# **Company Administration**

## Overview

Use **Company Administration** to manage your employee's access to banking services, accounts, and actions, and to rename your company's accounts, if desired.

#### **Administration Role**

Upon initial setup on Business Online Banking, a company is assigned a primary user who is assigned the Administration role. The primary user is entitled to all services and to all accounts associated with those services (per the company profile) upon initial sign on to Business Online Banking. The service and account entitlements may be modified, as desired (through User Setup). Please note, if a change is made to the company profile (i.e. added or deleted services) or the accounts associated with available services, the primary user is once again entitled to all services and all accounts associated with those services upon sign on into Business Online Banking after the change. Modifications made to the service and account entitlements prior to the company profile change no longer apply and need to be re-applied, if desired.

The primary user can add, edit, or delete Business Online Banking users and assign service level and account level entitlements to users (through User Setup) to allow access to the company's available services. The primary user may also create and entitle additional users to perform these functions by assigning the Allow Administration role to their user setup.

Note: Multiple users can be assigned the Administration role.

#### **User Administration**

Users can be created, modified, copied, or deleted by navigating through the user administration screen flow. Service level entitlements and account assignments may be assigned to or modified for individual users. A Copy User feature allows user entitlements to be copied from one user to another and assists in streamlining the setup of additional users.

The user administration process consists of entering user information and role assignments, assigning service level and account entitlements. Users only have access to those services and accounts that have been assigned to them by an Administrative user.

## **User Administration Approval**

If your company requires multiple approvals for user adds, changes, and deletes, you can use the *User Administration Approval – Selection* page to perform several administrative functions including:

- Viewing pending user profile requests
- Approving pending user profile requests
- · Canceling pending user profile requests

#### **Account Administration**

Text names (nicknames) can be created for accounts to help in easily identifying the accounts used in your online banking session. These nicknames do not change the name

of the account at your financial organization; the names are meant to be more convenient in spotting your desired account within your online session.

# **User Administration**

Use **User Administration** to add a new user or select an existing user to edit, copy, or delete. If your company requires multiple approvals for user adds, changes, and deletes, all required approvals must be received before the request is processed.

To access the User Administration page:

Click Administration > User administration.
 The User Administration page is displayed.

#### **User Administration Page**

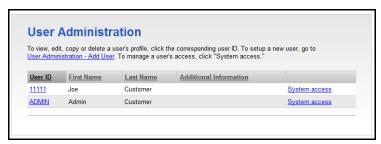

# **View a User Profile**

To view details for a user's profile:

Click the corresponding user ID.
 The User Profile page is displayed.

## User Profile Page

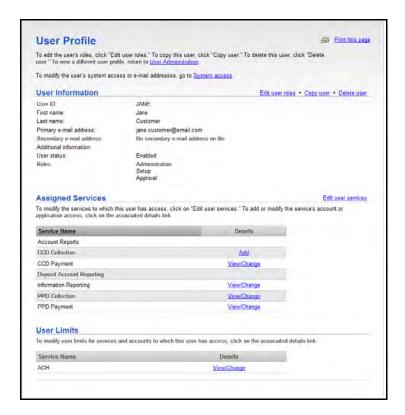

# **Creating a New User**

The user creation process includes:

- Entering user information and assigning roles
- Adding services
- Adding account access to services
- Adding application access to services (applicable for File Download)
- Modifying limits (applicable for ACH, Wire, and Business Bill Payment)
- Submitting the user profile for approval (for companies requiring multiple approvals)

Use **User Administration – Add User** to begin the process of creating a new user. If your company requires multiple approvals for user administration, then the new profile cannot be used until all required approvals are received.

To access the *User Administration – Add User* page:

 On the User Administration page, click the User Administration – Add User link.

#### User Administration Page

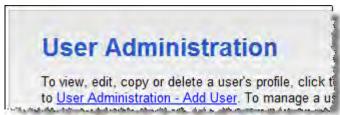

#### User Administration – Add User Page

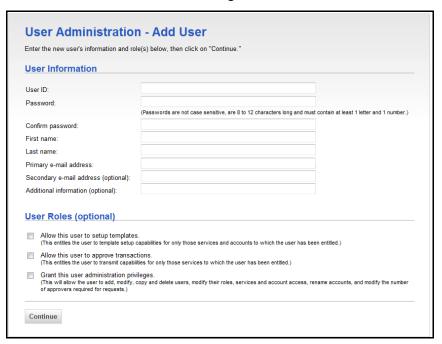

#### **Entering User Information and Assigning Roles**

The first step in creating a new user is entering general information about the user and assigning roles on the *User Administration – Add User* page, as follows:

- 1. Enter the User ID.
- 2. Enter the user's Password.
- 3. Re-enter the user's password in the Confirm password field.
- 4. Enter the user's First name.
- 5. Enter the user's Last name.
- 6. Enter the user's Primary e-mail address.
- 7. Enter the user's **Secondary e-mail address** (optional).
- 8. Enter Additional information (optional) for the user.
  - We recommend this field be completed with a password or PIN for all users. This information will be used by Rabun County Bank to identify the user.
- 9. Select one or more of the following User Roles:

Allow this user to setup templates.

Allow this user to approve transactions.

Grant this user administration privileges.

10. Click Continue.

The User Administration – Add User Services page is displayed. Use this page to assign services, as described in the following Adding Services section.

# **Adding Services**

The second step in creating a new user is adding services to the user's profile on the *User Administration – Add User Services* page.

When a new service is added to a company's profile it must be entitled to the company users.

**Note:** Some services have dependencies on other services and must be enabled together.

You can add services as follows:

 On the User Administration – Add User Services page, click the check box associated with each desired service. To entitle a user to all available services click the Select all link above the table header.

## User Administration – Add User Services Page

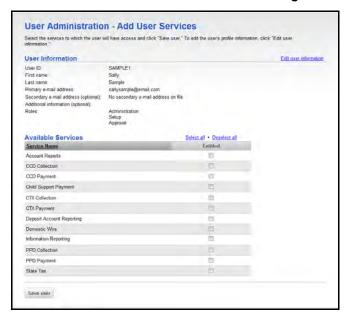

2. Click Save user.

The User Profile page is displayed.

#### User Profile Page

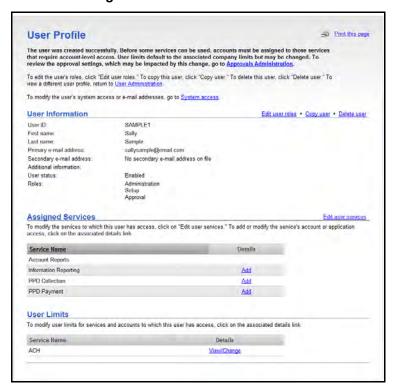

**Note:** The following links are not shown for companies that require multiple approvals for user administration: **Edit user roles**, **Copy user**, and **Delete user**.

If your company does not require multiple approvals for user administration, the user's profile is created and a confirmation message is displayed on the page. You can complete the user's setup by adding account access, application access (if applicable), and modifying service limits (if applicable), as described in the following sections.

If your company requires multiple approvals for user administration, the user profile is created only after all of the required approvals are received. You should complete the user's setup by adding account access, application access (if applicable), modifying service limits (if applicable), and then submitting the user profile for approval. Once you submit a user profile for approval, further changes cannot be made to it until all approvals have been received or the request is canceled.

# **Adding Account Access to Services**

The third step in creating a new user is setting up account access to services on the *Account Access – Add* page. Account level entitlements are assigned for all users before a new service can be used. An **Add** link under the **Assigned Services** section indicates services that require account or application level access.

You can add account access as follows:

 On the User Profile page, click the Add link associated with the service to assign account level access.

Note: By clicking add on the service" Information Reporting" access can be given to one or all accounts enabled for your company.

#### User Profile Page

| PPD Collection | Add |
|----------------|-----|
| PPD Payment    | Add |

The Account Access - Add page is displayed.

#### Account Access - Add Page

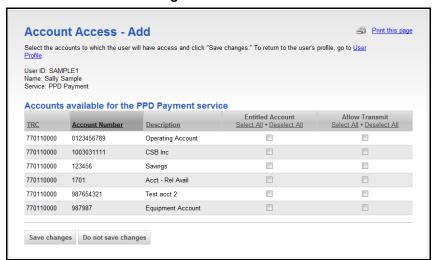

- Click the check box associated with each account to entitle account level access.
   Use the Select All link to entitle all accounts for the service.
- 3. Click Save changes.

The User Profile page is displayed with a confirmation message.

## **Adding Application Access to Services**

If applicable, the fourth step in creating a new user is setting up application access to File Download through the *User Profile* page. If your company does not use File Download, proceed to the *Modifying Limits* section on page 29.

#### Adding File Download Access

To add File Download access:

1. On the *User Profile* page, click the **Add** link associated with the File Download service to assign application level access.

The Download Report Access - Add page is displayed.

#### Downloadable Report Access - Add Page

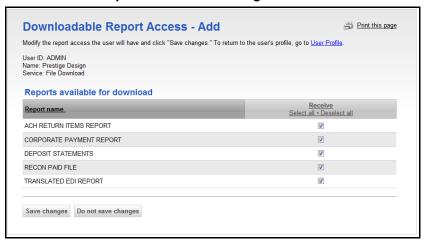

- Click the check box associated with the application the user can download. Click the Select All link to select all of the check boxes.
- 3. Click Save changes.

The User Profile page is displayed with a confirmation message.

#### **Modifying Limits**

If applicable, the fifth step in creating a new user is modifying a user's daily maximum limit and account limits associated with Wire, ACH, or Business Bill Pay services through the *User Profile* page.

The user's limits cannot exceed the company limits. If a company limit is changed making it more restrictive than the end user limit, the end user limit is automatically set to the company limit. Excluded transactions will not be included in the cumulative totals used for limit filtering and will not be reflected in the Today's totals calculated in associated reports.

#### **Modifying Wire Limits**

Wire limit checking proceeds in the following order:

- User Daily Limit
- Company Daily Limit
- User Daily Account Limit
- Company Daily Account Limit
- User Transaction Limit
- Company Transaction Limit

To modify Wire limits:

1. Click the View/Change link associated with the Wire service.

The Setup User Wire Limits page is displayed.

#### Setup User Wire Limits Page

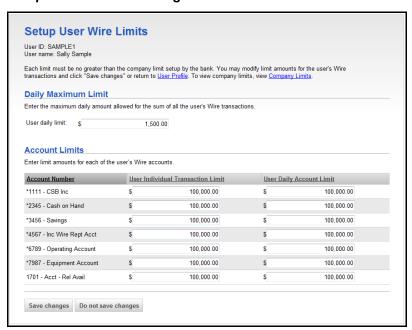

- Enter the User daily limit or select the No Limit option (if applicable). The No Limit options are only available if the company limit is set to Not Used.
- Enter the User Individual Transaction Limit and User Daily Account Limit for each of the accounts, or check the No Limit check box (if applicable).
- 4. Click Save changes.

#### **Modifying ACH Limits**

ACH limit checking proceeds in the following order:

- User Daily Limit
- User ACH Service Limit
- User's Company Daily Limit
- User's Company ACH Service Limit
- User Daily Account Limit
- Company Daily Account Limit
- · Company Transaction Detail Limit

To modify ACH limits:

1. Click the View/Change link associated with the ACH service.

The Setup User ACH Limits page is displayed.

#### Setup User ACH Limits Page

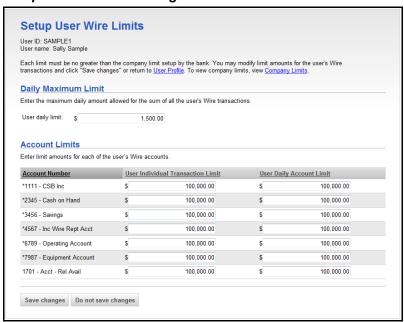

- Enter the User daily limit or select the No Limit option (if applicable). The No Limit options are only available if the company limit is set to Not Used.
- Enter the User Daily Service Limit for each listed ACH service or select the No Limit option (if applicable).
- Enter the User Individual Transaction Limit and User Daily Account Limit for each of the accounts, or check the No Limit check box.
- 5. Click Save changes.

The User Profile page is displayed.

#### Modifying Business Bill Payment Limits

Business Bill Payment limit checking proceeds in the following order:

- User Transaction Limit
- User's Company Transaction Limit

To modify Bill Pay limits:

1. Click the View/Change link associated the Bill Pay service.

The Bill Pay Limits - Edit page is displayed.

#### Bill Pay Limits - Edit Page

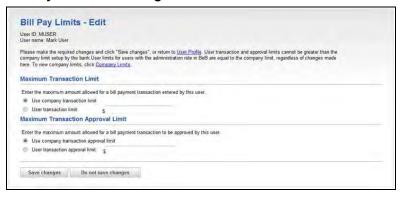

- Enter a specific User bill payment transaction limit or select the Use company transaction limit option. The User transaction limit determines the dollar amount a company user can enter for a bill payment transaction.
- Enter a specific User bill payment approval limit or select the Use company transaction approval limit option. The User transaction approval limit determines the dollar amount a company user can approve for a bill payment transaction.
- 4. Click Save changes.

The User Profile page is displayed.

#### View Company Limits

To view your company's limit for ACH, Business Bill Pay, or Wire:

 Click the Company Limits link on the Setup User ACH Limits, Setup User Bill Pay Limits, or Setup User Wire Limits page.

The Company Limits page is displayed in a new browser window.

#### Company Limits Page

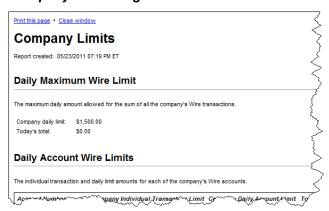

# **Dependent Services**

The following table shows the services that must be enabled in conjunction with one another. For example, when enabling a user for Deposit Reporting, the Information Reporting service must also be enabled.

An asterisk (\*) denotes services for which account access must be enabled.

**Note:** The service in the right column must be enabled for the service in the left column to have any effect on the user's entitlements.

| If Enabled                          | Also Enable               |
|-------------------------------------|---------------------------|
| One time wire transfer entry        | *Domestic Wire            |
| Foreign Currency International Wire | *Domestic Wire            |
| Incoming Wire Report                | Account Reports or        |
|                                     | Deposit Reporting or      |
|                                     | Deposit Account Reporting |
| USD International Wire              | *Domestic Wire            |
| Loan Advance                        | *Loan                     |
| Loan Payment                        | *Loan                     |
| Account Reports                     | *Information Reporting    |
| Deposit Account Reporting           | *Information Reporting    |
| Deposit Reporting                   | *Information Reporting    |

# **Modifying an Existing User**

General user information, service level, account level entitlements, and user limits may be modified for existing users. In addition, the user's Secure Sign On settings may be modified through the *User Administration* page.

To access the *User Administration* page:

• Click Administration > User administration.

The User Administration page is displayed.

#### User Administration Page

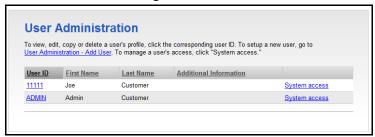

# **Modifying User Information or System Access**

The following user administration tasks do not require multiple approvals and can be performed through the *System Access – Edit* page:

- Modifying user information
- · Changing a user's password
- Unlocking a user
- Removing secure sign on (if applicable)
- Entering a token serial device number (if applicable)

To access the System Access - Edit page:

 On the User Administration page, click the System access link associated with the user.

The System Access - Edit Page is displayed.

#### System Access - Edit Page

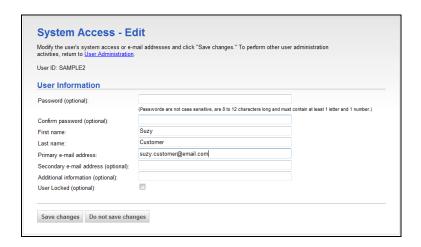

#### Modifying User Information

To modify a user's name, e-mail address, or additional information:

- 1. On the System Access Edit page, modify the user's information as needed.
- 2. Click Save changes.

A confirmation message is displayed.

#### Change a User Password

To change a user password:

- 1. On the System Access Edit page, enter the new **Password**.
- 2. Re-enter the password in the Confirm password field.
- 3. Click Save changes.

A confirmation message is displayed.

#### Unlock a User

Users are allowed three login attempts before they are locked out of Business Online Banking. Users who are locked out can be unlocked by a user who has the Administration role.

To unlock a user:

- 1. On the *System Access Edit* page, uncheck the **User Locked** option.
- 2. Click Save changes.

A confirmation message is displayed.

#### Removing Secure Sign On Settings

For Secure Sign On users, the user's secure sign on security settings (picture, personal phrase, and confirmation questions and answers) can be removed, redirecting the user to the Secure Sign On setup process the next time they sign on to Business Online Banking.

1. On the System Access – Edit page, click Remove Secure Sign On settings.

The system prompts you to verify the security settings removal.

2. Click OK.

A confirmation message is displayed.

## **Modifying User Roles**

To modify a user's assigned roles:

1. On the User Administration page, click the User ID link for the desired user.

The *User Profile* page is displayed.

**Note:** If your company requires multiple approvals, only the **Copy user** and **User Administration** links are available for a user whose profile is pending changes.

#### **User Profile Page**

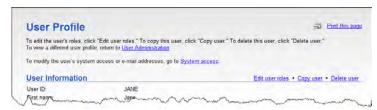

1. Click the Edit user roles link.

The User Administration – Edit User Roles page is displayed.

2. Click the Edit user roles link.

The User Administration – Edit User Roles page is displayed.

User Administration - Edit User Roles Page

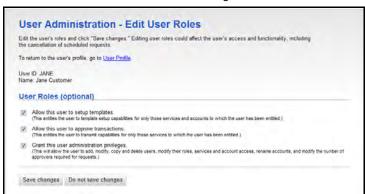

3. Modify the following User Roles as needed:

Allow this user to setup templates.

Allow this user to approve transactions.

Grant this user administration privileges.

4. Click Save changes.

The User Profile page is displayed with a confirmation message.

## User Profile Page

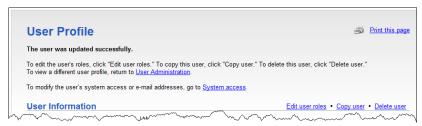

5. If your company requires multiple approvals for user administration, continue to make changes to the user profile or click **Save user**. Once a user profile has been submitted for approval, further changes cannot be made until all approvals have been received or the request is canceled.

The User Profile - Confirmation page is displayed.

Changed items appear in bold green text with a green dot (.).

Deleted items appear in bold red text with a red X(X).

Unchanged items appear in black text with a black checkmark (✓).

The changes to the Business Online Banking user profile become effective once the required number of approvals is received.

## **Modifying Service Entitlements**

If a new service is added to a company's profile, then the new service must be entitled to the company users. Account level entitlements must also be assigned for all users before the new service can be used, as described in the following section on page 37.

To modify a user's service entitlements:

1. On the User Administration page, click the User ID link for the desired user.

The User Profile page is displayed.

**Note:** If your company requires multiple approvals, only the **Copy user** and **User Administration** links are available for a user whose profile is pending changes.

#### User Profile Page

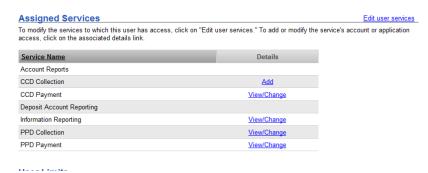

2. Click the Edit user services link.

The User Administration - Edit User Services page is displayed.

#### User Administration - Edit User Services Page

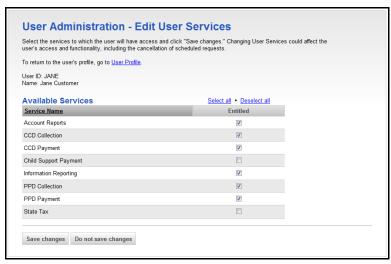

- Modify services by checking or unchecking each service. To entitle or unentitle a
  user to all available services click the Select all or Deselect all link above the
  table header.
- 4. Click Save changes.

The User Profile page is displayed with a confirmation message.

5. If your company requires multiple approvals for user administration, continue to make changes to the user profile or click **Save user**. Once a user profile has been submitted for approval, further changes cannot be made until all approvals have been received or the request is canceled.

The User Profile - Confirmation page is displayed.

Changed items appear in bold green text with a green dot (
).

Deleted items appear in bold red text with a red X (X).

Unchanged items appear in black text with a black checkmark (✓).

The changes to the BeB user profile become effective once the required number of approvals is received.

#### **Modifying Account Entitlements**

If a new service is added to a company's profile, then the new service must be entitled to the company users as described in the previous section on page 36.

Account level entitlements must also be assigned for all users before the new service can be used.

Note: Not all services require account-level entitlements.

To modify account entitlements:

1. On the *User Administration* page, click the **User ID** link for the desired user.

The User Profile page is displayed.

**Note:** If your company requires multiple approvals, only the **Copy user** and **User Administration** links are available for a user whose profile is pending changes.

#### User Profile Page (Services)

| Service Name              | Details     |
|---------------------------|-------------|
| Account Reports           |             |
| CCD Collection            | Add         |
| CCD Payment               | View/Change |
| Deposit Account Reporting |             |
| Information Reporting     | View/Change |
| PPD Collection            | View/Change |
| PPD Payment               | View/Change |

2. Click the View/Change or Add link.

The Account Access - Edit page is displayed.

#### Account Access - Edit Page

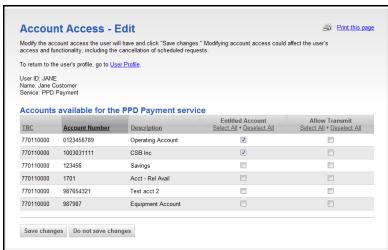

Entitle accounts to the user or remove account entitlements as needed.

To entitle **entry** capabilities for a selected account, click the **Entitled Account** check box associated with the desired account(s). Use the **Select all** link to select all accounts.

To entitle approval/transmit capabilities for a selected account(s), click the Allow Transmit check box associated with the desired account(s). Use the Select all link to select all accounts.

To **remove** entry, approval, or transmit capabilities for a selected account(s), de-select the appropriate check box associated with the desired account(s). To remove entry or transmit capabilities for all accounts, click the **Deselect all** link.

4. Click Save changes.

The User Profile page is displayed with a confirmation message.

5. If your company requires multiple approvals for user administration, continue to make changes to the user profile or click **Save user**. Once a user profile has been submitted for approval, further changes cannot be made until all approvals have been received or the request is canceled.

The User Profile - Confirmation page is displayed.

Changed items appear in bold green text with a green dot (.).

Deleted items appear in bold red text with a red X(X).

Unchanged items appear in black text with a black checkmark (✓).

The changes to the Business Online Banking user profile become effective once the required number of approvals is received.

#### **Modifying User Limits**

1. On the User Administration page, click the User ID link for the desired user.

The User Profile page is displayed.

**Note:** If your company requires multiple approvals, only the **Copy user** and **User Administration** links are available for a user whose profile is pending changes.

#### User Profile Page (User Limits)

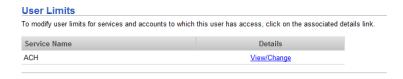

- 2. Click the View/Change link associated with the service.
- 3. Assign user limits as described in the *Modifying Limits* section on page 29.
- 4. Click Save changes.

The *User Profile* page is displayed with a confirmation.

5. If your company requires multiple approvals for user administration, continue to make changes to the user profile or click **Save user**. Once a user profile has been submitted for approval, further changes cannot be made until all approvals have been received or the request is canceled.

The User Profile - Confirmation page is displayed.

Changed items appear in bold green text with a green dot (.).

Deleted items appear in bold red text with a red X(X).

Unchanged items appear in black text with a black checkmark (✓).

The changes to the Business Online Banking user profile become effective once the required number of approvals is received.

## **Deleting an Existing User**

Existing users can be deleted; however, once deleted, the users cannot be recovered.

If your company requires multiple approvals for user administration, a user profile that is pending changes cannot be deleted until all of the required approvals have been received for the changes or the change request is canceled.

To delete an existing user:

1. Click Administration > User administration.

The User Administration page is displayed.

#### User Administration Page

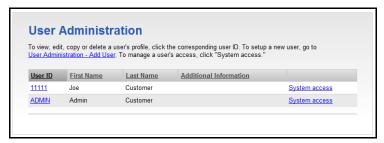

2. Click the User ID link associated with the user.

The *User Profile* page is displayed.

#### User Profile Page

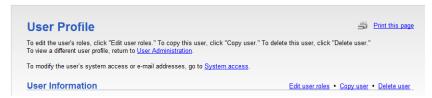

**Note:** If the user's profile is pending changes, only the **Copy user** and **User Administration** links are available.

3. Click the Delete user link.

The User Administration - Delete User page is displayed.

#### User Administration - Delete User Page

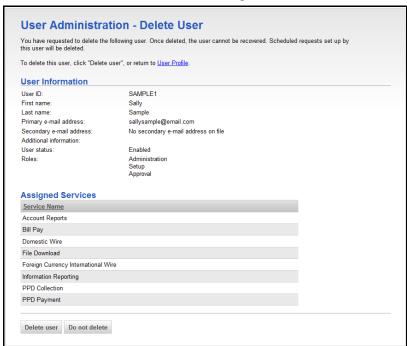

#### 4. Click Delete user.

If your company does not require multiple approvals for user administration, the *User Administration* page is displayed with the user removed from the existing users list.

If your company requires multiple approvals for user administration, the request is submitted for approval and the *User Administration* page is displayed. The user profile remains active until all of the required approvals are received.